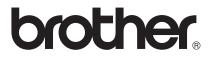

# SSL Guide (Secure Socket Layer)

To find basic information about network and advanced network features of your Brother machine: ➤➤ Network User's Guide.

To download the latest manual, please visit the Brother Solutions Center at (<u>http://solutions.brother.com/</u>). You can also download the latest drivers and utilities for your machine, read FAQs and troubleshooting tips or learn about special printing solutions from the Brother Solutions Center.

Not all models are available in all countries.

Version 0 ENG

# Applicable models

This User's Guide applies to the following models.

HL-5450DN(T)/5470DW(T)/6180DW(T)/S7000DN

DCP-8110DN/8150DN/8155DN/8250DN/MFC-8510DN/8710DW/8810DW/8910DW/8950DW(T)

# **Definitions of notes**

We use the following icon throughout this User's Guide:

| Note | Notes tell you how you should respond to a situation that may arise or give tips |
|------|----------------------------------------------------------------------------------|
|      | about how the operation works with other features.                               |

# Trademarks

The Brother logo is a registered trademark of Brother Industries, Ltd.

Microsoft, Windows, Windows Server and Internet Explorer are either registered trademarks or trademarks of Microsoft Corporation in the United States and/or other countries.

Windows Vista is either a registered trademark or trademark of Microsoft Corporation in the United States and/or other countries.

Google Cloud Print is a trademark of Google Inc.

Each company whose software title is mentioned in this manual has a Software License Agreement specific to its proprietary programs.

Any trade names and product names of companies appearing on Brother products, related documents and any other materials are all trademarks or registered trademarks of those respective companies.

©2012 Brother Industries, Ltd. All rights reserved.

# **IMPORTANT NOTE**

- This product is approved for use in the country of purchase only. Do not use this product outside the country of purchase as it may violate the wireless telecommunication and power regulations of that country.
- In this manual, the screens of the MFC-8950DW(T) are used unless specified.
- Windows<sup>®</sup> XP in this document represents Windows<sup>®</sup> XP Professional, Windows<sup>®</sup> XP Professional x64 Edition and Windows<sup>®</sup> XP Home Edition.
- Windows Server<sup>®</sup> 2003 in this document represents Windows Server<sup>®</sup> 2003 and Windows Server<sup>®</sup> 2003 x64 Edition.
- Windows Server<sup>®</sup> 2008 in this document represents Windows Server<sup>®</sup> 2008 and Windows Server<sup>®</sup> 2008 R2.
- Windows Vista<sup>®</sup> in this document represents all editions of Windows Vista<sup>®</sup>.
- Windows<sup>®</sup> 7 in this document represents all editions of Windows<sup>®</sup> 7.
- Please go to the Brother Solutions Center at <u>http://solutions.brother.com/</u> and click Manuals on your model page to download the other manuals.

# **Table of Contents**

| 1 | Introduction                                                                                                    | 1                                                                                                  |
|---|----------------------------------------------------------------------------------------------------|----------------------------------------------------------------------------------------------------|
|   | Overview                                                                                                    |                                                                                                    |
|   | Brief History of SSL                                                                                                    |                                                                                                    |
|   | Benefits of using SSL                                                                                                    |                                                                                                    |
|   | Using Certificates for device security                                                                                                    | 2                                                                                                  |
| 2 | Digital Certificate for SSL communication                                                                                                    | 4                                                                                                  |
|   | Digital Certificate Installation                                                                                                    |                                                                                                    |
|   | Creating a self-signed certificate                                                                                                    |                                                                                                    |
|   | Creating a Certificate Signing Request (CSR)                                                                                                    |                                                                                                    |
|   | How to install the certificate to your machine                                                                                                    |                                                                                                    |
|   | Choosing the certificate                                                                                                    | 10                                                                                                 |
|   | Installing the self-signed certificate or pre-installed certificate onto Windows Vista <sup>®</sup> , Windows <sup>®</sup> 7 and Windows Server <sup>®</sup> 2008 for users                                                                                                    |                                                                                                    |
|   | with administrator rights                                                                                                    | 10                                                                                                 |
|   | Installing the self-signed certificate or pre-installed certificate                                                                                                    | 12                                                                                                 |
|   | for Windows <sup>®</sup> XP and Windows Server <sup>®</sup> 2003 users                                                                                                    | 14                                                                                                 |
|   | Import and export the certificate and private key                                                                                                    |                                                                                                    |
|   | How to import the self-signed certificate, the certificate issued by a CA, and the private key                                                                                                    |                                                                                                    |
|   | How to export the self-signed certificate, the certificate issued by a CA, and the private key                                                                                                    |                                                                                                    |
|   | Import and export a CA certificate                                                                                                    |                                                                                                    |
|   | Managing multiple certificates                                                                                                    | 19                                                                                                 |
|   |                                                                                                    |                                                                                                    |
| 3 | Managing your network machine securely using SSL/TLS                                                                                                    | 20                                                                                                 |
| 3 | Managing your network machine securely using SSL/TLS<br>Secure Management using Web Based Management (web browser)                                                                                                    |                                                                                                    |
| 3 | Secure Management using Web Based Management (web browser)                                                                                                    | 20                                                                                                 |
|   | Secure Management using Web Based Management (web browser)                                                                                                    | 20<br><b>21</b>                                                                                    |
|   | Secure Management using Web Based Management (web browser)<br><b>Printing documents securely using SSL</b><br>Printing documents securely using IPPS for Windows <sup>®</sup>                                                                                                    | 20<br><b>21</b><br>21                                                                              |
|   | Secure Management using Web Based Management (web browser)<br>Printing documents securely using SSL<br>Printing documents securely using IPPS for Windows <sup>®</sup><br>Windows <sup>®</sup> XP and Windows Server <sup>®</sup> 2003                                                                                                    | 20<br><b>21</b><br>21<br>21                                                                        |
|   | Secure Management using Web Based Management (web browser)<br><b>Printing documents securely using SSL</b><br>Printing documents securely using IPPS for Windows <sup>®</sup>                                                                                                    | 20<br><b>21</b><br>21<br>21                                                                        |
|   | Secure Management using Web Based Management (web browser)<br>Printing documents securely using SSL<br>Printing documents securely using IPPS for Windows <sup>®</sup><br>Windows <sup>®</sup> XP and Windows Server <sup>®</sup> 2003                                                                                                    | 20<br><b>21</b><br>21<br>21                                                                        |
| 4 | Secure Management using Web Based Management (web browser)<br>Printing documents securely using SSL<br>Printing documents securely using IPPS for Windows <sup>®</sup><br>Windows <sup>®</sup> XP and Windows Server <sup>®</sup> 2003<br>Windows Vista <sup>®</sup> , Windows <sup>®</sup> 7 and Windows Server <sup>®</sup> 2008<br>Sending or Receiving (for DCP and MFC models) an E-mail securely                                                                                                    | 20<br><b>21</b><br>21<br>21<br>23<br><b>25</b>                                                     |
| 4 | Secure Management using Web Based Management (web browser)<br>Printing documents securely using SSL<br>Printing documents securely using IPPS for Windows <sup>®</sup><br>Windows <sup>®</sup> XP and Windows Server <sup>®</sup> 2003<br>Windows Vista <sup>®</sup> , Windows <sup>®</sup> 7 and Windows Server <sup>®</sup> 2008                                                                                                    | 20<br><b>21</b><br>21<br>23<br><b>25</b><br>25                                                     |
| 4 | Secure Management using Web Based Management (web browser)<br>Printing documents securely using SSL<br>Printing documents securely using IPPS for Windows <sup>®</sup><br>Windows <sup>®</sup> XP and Windows Server <sup>®</sup> 2003<br>Windows Vista <sup>®</sup> , Windows <sup>®</sup> 7 and Windows Server <sup>®</sup> 2008<br>Sending or Receiving (for DCP and MFC models) an E-mail securely<br>Configuration using Web Based Management (web browser)<br>Sending or Receiving (for DCP and MFC models) an E-mail securely<br>Sending or Receiving (for DCP and MFC models) an E-mail securely using SSL/TLS                                                                              | 20<br><b>21</b><br>21<br>23<br><b>25</b><br>25                                                     |
| 4 | Secure Management using Web Based Management (web browser)<br>Printing documents securely using SSL<br>Printing documents securely using IPPS for Windows <sup>®</sup><br>Windows <sup>®</sup> XP and Windows Server <sup>®</sup> 2003<br>Windows Vista <sup>®</sup> , Windows <sup>®</sup> 7 and Windows Server <sup>®</sup> 2008<br>Sending or Receiving (for DCP and MFC models) an E-mail securely<br>Configuration using Web Based Management (web browser)<br>Sending or Receiving (for DCP and MFC models) an E-mail securely using SSL/TLS                                                                                                    | 20<br>21<br>21<br>23<br>25<br>25<br>26<br>27                                                       |
| 4 | Secure Management using Web Based Management (web browser)<br>Printing documents securely using SSL<br>Printing documents securely using IPPS for Windows <sup>®</sup><br>Windows <sup>®</sup> XP and Windows Server <sup>®</sup> 2003<br>Windows Vista <sup>®</sup> , Windows <sup>®</sup> 7 and Windows Server <sup>®</sup> 2008<br>Sending or Receiving (for DCP and MFC models) an E-mail securely<br>Configuration using Web Based Management (web browser)<br>Sending or Receiving (for DCP and MFC models) an E-mail securely<br>Configuration using Web Based Management (web browser)<br>Sending or Receiving (for DCP and MFC models) an E-mail securely using SSL/TLS<br>Troubleshooting | 20<br>21<br>21<br>23<br>25<br>25<br>26<br>27<br>27                                                 |
| 4 | Secure Management using Web Based Management (web browser)                                                                                                    | 20<br>21<br>21<br>23<br>25<br>25<br>26<br>27<br>27<br>27<br>27                                     |
| 4 | Secure Management using Web Based Management (web browser)                                                                                                    | 20<br>21<br>21<br>23<br>25<br>25<br>26<br>27<br>27<br>27<br>29<br>29<br>29                         |
| 4 | Secure Management using Web Based Management (web browser)                                                                                                    | 20<br>21<br>21<br>23<br>25<br>25<br>26<br>27<br>27<br>27<br>29<br>29<br>29<br>29<br>               |
| 4 | Secure Management using Web Based Management (web browser)                                                                                                    | 20<br>21<br>21<br>23<br>25<br>25<br>26<br>27<br>27<br>29<br>29<br>29<br>29<br>29<br>29<br>29<br>21 |

Introduction

# Overview

Secure Socket Layer (SSL) is an effective method of protecting data which is sent over a local or wide area network. It works by encrypting data sent over a network, i.e. a print job, so anyone trying to capture it will not be able to read it as all the data will be encrypted.

It can be configured on both wired and wireless networks and will work with other forms of security such as WPA<sup>™</sup> keys and firewalls.

# **Brief History of SSL**

SSL was originally created to secure web traffic information, in particular data sent between web browsers and servers. For example, when you use Internet Explorer<sup>®</sup> for Internet Banking and you see https:// and the little padlock in the web browser, you are using SSL. It then grew to work with other applications such as Telnet, printers and FTP software in order to become a universal solution for online security. Its original design intentions are still being used today by many online retailers and banks to secure sensitive data, such as credit card numbers, customer records etc.

SSL uses extremely high levels of encryption and is trusted by banks all over the world since it is unlikely that it will be broken.

# **Benefits of using SSL**

The sole benefit to using SSL on Brother machines is to provide secure printing over an IP network by restricting unauthorized users from being able to read data sent to the machine. Its key selling point is that it can be used to print confidential data securely. For example, a HR department for a large company may be printing wage slips on a regular basis. Without encryption, the data contained on these wage slips can be read by other network users. However, with SSL, anyone trying to capture the data will only see a confusing page of code and not the actual wage slip.

# Using Certificates for device security

Your Brother machine supports the use of multiple security certificates allowing secure management, authentication and communication with the machine. The following security certificate features can be used with the machine. When you print a document or use Web Based Management (web browser) securely using SSL, you must install the certificate onto your computer. See *Digital Certificate Installation* **>>** page 4.

- SSL/TLS communication
- SSL communication for SMTP/POP3

The Brother machine supports the following certificates.

Pre-installed certificate

Your machine has a pre-installed self-signed certificate.

Using this certificate, you can easily use the SSL/TLS communication without creating or installing a certificate. If you want to use your machine's Google Cloud Print<sup>™</sup> feature, you can use this pre-installed certificate to configure the Google Cloud Print settings securely. For more information on Google Cloud Print, go to the Brother Solutions Center at <u>http://solutions.brother.com/</u> and click Manuals on your model page to download the Google Cloud Print Guide.

🖉 Note

- · Google Cloud Print feature is not available for HL-S7000DN.
- The pre-installed self-signed certificate cannot protect your communication from spoofing. We recommend using a certificate that is issued by a trusted organization for better security.
- Self-signed certificate

This print server issues its own certificate. Using this certificate, you can easily use the SSL/TLS communication without having a certificate from a CA. (See *Creating a self-signed certificate* **>>** page 6.)

Certificate from a CA

There are two methods for installing a certificate from a CA. If you already have a certificate from a CA or if you want to use a certificate from an external trusted CA:

- When using a CSR (Certificate Signing Request) from this print server. (See Creating a Certificate Signing Request (CSR) ➤> page 7.)
- When importing a certificate and a private key. (See Import and export the certificate and private key
   > page 17.)

1

#### CA certificate

If you use a CA certificate that identifies the CA (Certificate Authority) itself, you must import a CA certificate from the CA, prior to the configuration. (See *Import and export a CA certificate* **>>** page 18.)

### 🖉 Note

 If you are going to use SSL/TLS communication, we recommend that you contact your system administrator first.

• When you reset the print server back to its default factory settings, the certificate and the private key that are installed will be deleted. If you want to keep the same certificate and the private key after resetting the print server, export them before resetting and re-install them. (See *How to import the self-signed certificate, the certificate issued by a CA, and the private key* **>>** page 17.)

2

# **Digital Certificate for SSL communication**

# **Digital Certificate Installation**

Printing over a secured network or secure management using Web Based Management (web browser) requires a digital certificate to be installed on both the machine and device which is sending data to the machine, e.g. a computer. Your machine has a pre-installed certificate. In order to configure the certificate, the user needs to log onto the machine remotely through a web browser using its IP address.

|  | Note |
|--|------|
|--|------|

We recommend Windows<sup>®</sup> Internet Explorer<sup>®</sup> 7.0/8.0 or Firefox<sup>®</sup> 3.6 for Windows<sup>®</sup> and Safari 4.0/5.0 for Macintosh. Please also make sure that JavaScript and Cookies are always enabled in whichever browser you use. If a different web browser is used, make sure it is compatible with HTTP 1.0 and HTTP 1.1.

1 Start your web browser.

2 Type "http://machine's IP address/" into your browser's address bar (where "machine's IP address" is the IP address of the machine or the print server name).

For example: http://192.168.1.2/

3 No password is required by default. If you have previously set a password, enter it and press ⇒.

4 Click Network.

5 Click Security.

6 Click Certificate.

2

7 You can configure the certificate settings.

To create a self-signed certificate using Web Based Management, go to *Creating a self-signed certificate* >> page 6.

To create a Certificate Signing Request (CSR), go to *Creating a Certificate Signing Request (CSR)* → page 7.

| Certificate List<br>Certificate Name Issuer Validity Period(":Expired)<br>Create Self-Signed Certificate<br>Create CSR<br>Install Certificate |  |
|----------------------------------------------------------------------------------------------------|--|
| Create CSR                                                                                                    |  |
|                                                                                                    |  |
| Install Certificate                                                                                                    |  |
|                                                                                                    |  |
| Import Certificate and Private Key                                                                                                    |  |

- 1 To create and install a self-signed certificate
- 2 To use a certificate from a Certificate Authority (CA)

### 🖉 Note

- The functions that are grayed and unlinked indicate they are not available.
- For more information on configuration, see the Help text in the Web Based Management.

### Creating a self-signed certificate

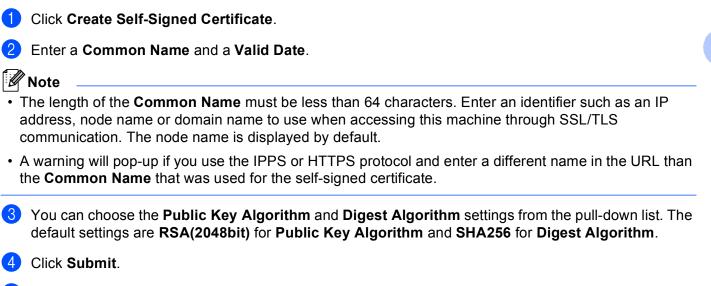

5 The self-signed certificate is created and saved in your machine's memory successfully.

### Creating a Certificate Signing Request (CSR)

A Certificate Signing Request (CSR) is a request sent to a CA in order to authenticate the credentials contained within the certificate.

### 🖉 Note

We recommend that the Root Certificate from the CA be installed on your computer before creating the CSR.

Click Create CSR.

2 Enter a Common Name and your information, such as Organization. Your company details are required so that a CA can confirm your identity and attest to the outside world.

| Common Name                | BRNxxxxxxxxxxxx                       |
|----------------------------|---------------------------------------|
|                            | (Required)                            |
|                            | (Input FQDN, IP Address or Host Name) |
| Organization               | Brother International Europe          |
| Organization Unit          |                                       |
| City/Locality              | Audenshew                             |
| State/Province             | Manchester                            |
| Country/Region             | GB                                    |
|                            | (Ex.'US' for USA)                     |
| Configure extended partiti | on                                    |
| SubjectAltName             | (i) Auto (Register IPv4)              |
|                            | OManual                               |
|                            |                                       |
| Public Key Algorithm       | RSA(2048bit)                          |
| Digest Algorithm           | SHA256 V                              |
|                            |                                       |

### 🖉 Note

- The length of the Common Name must be less than 64 characters. Enter an identifier such as an IP address, node name or domain name to use when accessing this machine through SSL/TLS communication. The node name is displayed by default. The Common Name is required.
- A warning will pop-up if you enter a different name in the URL than the Common Name that was used for the certificate.
- The length of the Organization, the Organization Unit, the City/Locality and the State/Province must be less than 64 characters.
- The Country/Region should be an ISO 3166 country code composed of two characters.
- If you are configuring the X.509v3 certificate extension, choose the **Configure extended partition** check box and then choose **Auto (Register IPv4)** or **Manual**.

3 You can choose the Public Key Algorithm and Digest Algorithm settings from the pull-down list. The default settings are RSA(2048bit) for Public Key Algorithm and SHA256 for Digest Algorithm.

4 Click **Submit**. The following screen will appear.

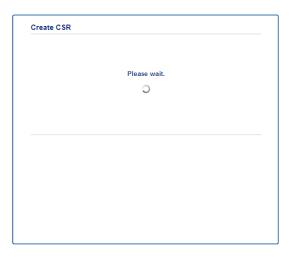

5 After a few moments, you will be presented with the certificate, which can be saved into a small file or copied and pasted directly into an online CSR form offered by a Certificate Authority. Click Save to save the CSR file to your computer.

| BEGIN CERTIFICATE REQUEST                                        |        |
|------------------------------------------------------------------|--------|
| MIICvDCCAaQCAQAwdsEYMEYGA1UEAxMPQ1JOMDAxQEESNEUSNDYxMSUwIwYDVQQK |        |
| ExxCcm90aGVyIE1udGVybmF0aW9uYWwgRXVyb3B1MRIwEAYDVQQHEw1BdHR1bnNo |        |
| ZXcxEzARBgNVBAgTCh1hbmNoZXN0ZXIxCzAJBgNVBAYTAkdCMIIBIjANBgkqhkiG |        |
| 9w0BAQEFAAOCAQ8AMIIBCgWCAQEA2IfV80XY5tZ5+ovRfR2dbyUUGdb9UsXGLQd1 |        |
| SbS+IV0kx/BtF/yQ2Sc6W6NfOLwV6siesX4455vt07TQQTjnVSjKxpnRP6T5Xvip |        |
| UShyNdi9IvFFsctuSDysRsWCa595xGfb5oE5bBdIFW9wj2o0x0F3u9zJMZDABdQW |        |
| fXxN48Xa51Kp/WdY7sT//g2/3Wz6V8VBeuJKkbo6vo2NPyYYxdHW2RKVeapCCTV8 |        |
| 182/1nrwayEaSiOSrbAG1MqjxiSM2RWnKshwhJzwLp4fpi5Se5QjvkV6sOHaDLc6 |        |
| t5M7jrlh5N2HYnOhIXoOmCHtxciKPJfCirlXscQzP16v7AsaKwIDAQABoAAwDQYJ |        |
| KoZIhvcNAQELBQADggEBAM+IRNo+M0sbisfTsubocNG+60cF6sFIa3wQD/yTAssn |        |
| GIb8/5We2Y6vqkgfCveoE1YPPA5a3Rx+ZSiFil0ieDMkQcAMjkcnOsv2vZ9vNAbV |        |
| V7Zfi5LkKY16x6v1p5Ft9JhjGw4VKt6TdTKsUVjrqm6lhif/8RuC/GjQP+ohdyvT |        |
| dq5oCHj+iqY5IiOeocS359BRSKRiKXerDT3hC5p3bOa0euKF+ApGsJGOZLrffx03 |        |
| MrNMMXgNggjYqldcFjHZ/41sCvaS+H3vj4ql+gNNIeVUgSQ1n/CsZdyyPOFNjrLy |        |
| 2CYrHn3UYJ74kXb5MPKXvgksIcosiIsE7vJF4P2rQh8=                     |        |
| END CERTIFICATE REQUEST                                          |        |
|                                                                  |        |
|                                                                  | Return |

### 🖉 Note

Follow your CA policy regarding the method to send a CSR to your CA.

6 The CSR is created. For instructions on how to install the certificate to your machine, go to How to install the certificate to your machine ➤> page 9.

2

### How to install the certificate to your machine

When you receive the certificate from a CA, follow the steps below to install it into the print server.

### 🖉 Note

Only a certificate issued with this machine's CSR can be installed. When you want to create another CSR, make sure that the certificate is installed before creating another CSR. Create another CSR after installing the certificate to the machine. Otherwise the CSR you made before installing will be invalid.

Click Install Certificate on the Certificate page.

| Certificate List     |                  |                            |  |
|----------------------|------------------|----------------------------|--|
| Certificate Name     | Issuer           | Validity Period(*:Expired) |  |
| Create Self-Signed   | Certificate>>    |                            |  |
| Create CSR>>         |                  |                            |  |
| Install Certificate> |                  |                            |  |
| Import Certificate a | nd Private Key>> |                            |  |
|                      |                  |                            |  |
|                      |                  |                            |  |
|                      |                  |                            |  |

- 2 Specify the file of the certificate that has been issued by a CA, and then click **Submit**.
- 3 Now the certificate has been created successfully and saved in your machine memory successfully. To use SSL/TLS communication, the Root Certificate from the CA needs to be installed on your computer. Contact your network administrator about installation. You have completed the digital certificate configuration. If you want to send or receive an E-mail using SSL, see Sending or Receiving (for DCP and MFC models) an E-mail securely >> page 25 for the necessary configuration steps.

## Choosing the certificate

After you install the certificate, follow the steps below to choose the certificate you want to use.

- 1 Click **Network**.
- 2 Click Protocol.
- 3 Click HTTP Server Settings and then choose the certificate from the Select the Certificate pull-down list.

| If secure communication is r<br>settings will be set after the | required we recommend using SSL.(The recommended secu<br>certificate is selected.) |
|----------------------------------------------------------------|------------------------------------------------------------------------------------|
| Select the Certificate                                         | Preset                                                                             |
| (You can select or release t                                   | the following protocols for the SSL certificate to work with.)                     |
| Web Based Management                                           |                                                                                    |
| HTTPS(Port 443                                                 | 3)                                                                                 |
| HTTP(Port 80)                                                  |                                                                                    |
| IPP                                                            |                                                                                    |
| HTTPS(Port 443                                                 | 3)                                                                                 |
| HTTP                                                           |                                                                                    |
| Port 80                                                        |                                                                                    |
| Port 631                                                       |                                                                                    |
| Web Services                                                   |                                                                                    |
| HTTP                                                           |                                                                                    |
| <u>Certificate</u>                                             |                                                                                    |
|                                                                | Cancel                                                                             |

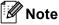

 If the following dialog box appears, Brother recommends disabling the Telnet, FTP, TFTP protocols and the network management with older versions of BRAdmin Professional (2.8 or less) for secure communication. If you enable them, user authentication is not secure.

| lt is    | recommended to disable the protocols for high security communication.               |
|----------|-------------------------------------------------------------------------------------|
| To       | disable the protocol, uncheck the protocol.                                         |
| 2        | Teinet                                                                              |
| ~        | FTP(Including Scan to FTP)                                                          |
| 7        | TFTP                                                                                |
| BRA      | Admin uses SNMP.                                                                    |
| Wh       | en SNMP is used, it is designed to use "SNMPv3 read-write access" for high security |
| lf yo    | ou do not use, uncheck the protocol.                                                |
| <b>V</b> | SNMP                                                                                |

• For DCP and MFC models:

If you disable FTP, the Scan to FTP function will be disabled.

4 Click Submit.

# Installing the self-signed certificate or pre-installed certificate onto Windows Vista<sup>®</sup>, Windows<sup>®</sup> 7 and Windows Server<sup>®</sup> 2008 for users with administrator rights

### 🖉 Note

- The following steps are for Windows<sup>®</sup> Internet Explorer<sup>®</sup>. If you use another web browser, follow the help text of the web browser itself.
- You must have administrator rights to install the self-signed certificate or pre-installed certificate.
- 2 Right-click Internet Explorer, and then click Run as administrator.

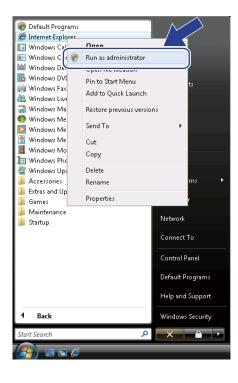

## 🖉 Note

If the User Account Control screen appears,

(Windows Vista<sup>®</sup>) Click Continue (Allow).

(Windows<sup>®</sup> 7) Click **Yes**.

3 Type "https://machine's IP address/" into your browser to access your machine (where "machine's IP address" is the machine's IP address or the node name that you assigned for the certificate). Then, click **Continue to this website (not recommended)**.

| ertifica | bhtps://192.168.1.2/                                                                                  | • 4 X Live Search     |  |
|----------|----------------------------------------------------------------------------------------------------|-----------------------|--|
|          | E utpb://www.ac.17/                                                                                   | • • • • • • • • • • • |  |
| ~        |                                                                                                    |                       |  |
| ×        | There is a problem with this website's security certificate.                                          |                       |  |
|          | The security certificate presented by this website was not issued by a trusted certificate authority. |                       |  |
|          | Security certificate problems may indicate an attempt to fool you or intercept any data you send to   |                       |  |
|          | server.                                                                                               |                       |  |
|          | We recommend that you close this webpage and do not continue to this webs                             |                       |  |
|          | S Continue to this website (not recommended).                                                         |                       |  |
|          | More information                                                                                      |                       |  |
|          |                                                                                                    |                       |  |
|          |                                                                                                    |                       |  |
|          |                                                                                                    |                       |  |
|          |                                                                                                    |                       |  |
|          |                                                                                                    |                       |  |
|          |                                                                                                    |                       |  |
|          |                                                                                                    |                       |  |
|          |                                                                                                    |                       |  |
|          |                                                                                                    |                       |  |
|          |                                                                                                    |                       |  |
|          |                                                                                                    |                       |  |
|          |                                                                                                    |                       |  |
|          |                                                                                                    |                       |  |
|          |                                                                                                    |                       |  |
|          |                                                                                                    |                       |  |
|          |                                                                                                    |                       |  |
|          |                                                                                                    |                       |  |
|          |                                                                                                    |                       |  |

4 Click Certificate Error, and then click View certificates. For the rest of the instructions, follow the steps from step ④ in Installing the self-signed certificate or pre-installed certificate for Windows<sup>®</sup> XP and Windows Server<sup>®</sup> 2003 users ➤> page 14.

| Brother MFC-xxxx - Windows Internet Exp                                                                                                    |                                                                       | Certificate Err                                                                                                    |                  |
|----------------------------------------------------------------------------------------------------|-----------------------------------------------------------------------|----------------------------------------------------------------------------------------------------|------------------|
| 😭 🕼 🏉 Brother MFC-xxxxx                                                                                                    |                                                                       | 1 Untrusted Certificate                                                                                                    |                  |
| MFC-xxxx<br>General Address Fax Copy                                                                                                    | Please configure the pass                                             | The security certificate presented by this<br>website was not issued by a trusted<br>certificate authority.<br>This problem may indicate an attempt to<br>fool you or intercept any data you send to<br>the server. | Solutions Center |
| • Status<br>Auto Refresh Internal<br>Marineteance Information<br>ListsReports<br>Find Denice<br>Contact & Location<br>Seep Time<br>Mode Time<br>Sund Valume<br>Panel | Status<br>Device Status<br>Automatic 7<br>Web Languag<br>Device Locat | ge Auto -                                                                                                    |                  |

# Installing the self-signed certificate or pre-installed certificate for Windows $^{\mathbb{R}}$ XP and Windows Server $^{\mathbb{R}}$ 2003 users

- 1 Start your web browser.
- 2 Type "https://machine's IP address/" into your browser to access your machine (where "machine's IP address" is the IP address or the node name that you assigned for the certificate).
- 3 When the security alert dialog box appears, do one of the following:
  - Click Continue to this website (not recommended). Click Certificate Error, and then click View certificates.
  - If the following dialog box appears, click View Certificate.

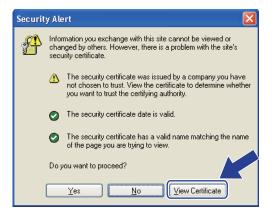

Click Install Certificate... from the General tab.

| Certificate                                                                                                    | ? 🗙 |
|----------------------------------------------------------------------------------------------------|-----|
| General Details Certification Path                                                                                                    |     |
| Certificate Information<br>This CA Root certificate is not trusted. To enable trust,<br>install this certificate in the Trusted Root Certification<br>Authorities store. | -   |
| Issued to: BRN482558                                                                                                    | -   |
| Issued by: BRN482558                                                                                                    |     |
| Valid from 1/1/2000 to 8/1/2011                                                                                                    |     |
| ,<br>Install Certificate) Issuer Stateme                                                                                                    | int |
|                                                                                                    | к   |

### 5 When the Certificate Import Wizard appears, click Next.

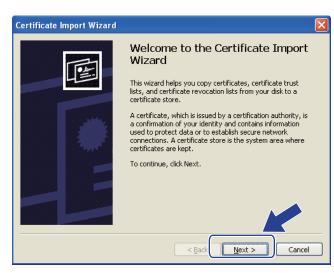

6 You need to specify a location to install the certificate. We recommend you choose Place all certificates in the following store and then, click Browse....

| Certificate Import Wizard                                                                                                    | Z |
|----------------------------------------------------------------------------------------------------|---|
| Certificate Store<br>Certificate stores are system areas where certificates are kept.                                                                                                    |   |
| Windows can automatically select a certificate store, or you can specify a location for  Automatically select the certificate store based on the type of certificate  Elecal certificates in the following store  Certificate store:  Browse |   |
| <back next=""> Cance</back>                                                                                                    | ; |

Choose Trusted Root Certification Authorities and then click OK.

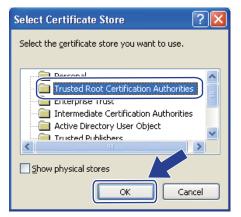

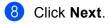

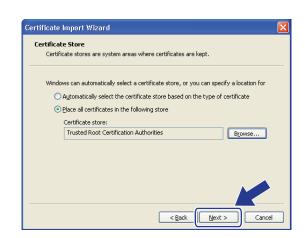

- 9 On the next screen, click **Finish**.
- 10 You will then be asked to install the certificate. Do one of the following:
  - If you are installing the self-signed certificate, confirm the fingerprint (thumbprint) and then click Yes.
  - If you are installing the pre-installed certificate, click **Yes**.

| Security | / Warning                                                                                                    |
|----------|----------------------------------------------------------------------------------------------------|
| <u>.</u> | You are about to install a certificate from a certification authority (CA) claiming to represent:<br>BRN482558                                                                                                    |
|          | Windows cannot validate that the certificate is actually from "BRN482558". You should confirm its origin by contacting<br>"BRN482558". The following number will assist you in this process:                                                   |
|          | Thumbprint (sha1): D54DDF9F 3CB05091 C894B9D2 1E135E0B 963EE9CF                                                                                                    |
|          | Warning:<br>If you install this root certificate, Windows will automatically trust any certificate issued by this CA. Installing a<br>certificate with an unconfirmed thumbprint is a security risk you click "Yes" you acknowledge this risk. |
|          | Do you want to install this certificate?                                                                                                    |
|          | Yes No                                                                                                    |

### 🖉 Note

• For the self-signed certificate, the fingerprint (thumbprint) is printed on the Network Configuration Report.

To learn how to print the Network Configuration, see *Printing the Printer Settings Page (For HL-5450DN(T))* >> page 29 or *Printing the Network Configuration Report (For other models)* >> page 29.

• For the pre-installed certificate, the fingerprint is not printed on the Network Configuration Report.

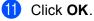

The self-signed certificate or pre-installed certificate is now installed on your computer, and SSL/TLS communication is available.

Each computer wanting to print securely must do the same. However, once it has been installed, these steps will not need to be repeated unless the certificate changes.

# Import and export the certificate and private key

You can store the certificate and private key on the machine and manage them by importing and exporting.

# How to import the self-signed certificate, the certificate issued by a CA, and the private key

- Click Import Certificate and Private Key on the Certificate page.
- 2 Specify the file that you want to import.
- 3 Enter the password if the file is encrypted, and then click Submit.
- 4 Now the certificate and private key are imported to your machine successfully.

# How to export the self-signed certificate, the certificate issued by a CA, and the private key

- 1 Click Export shown with Certificate List on the Certificate page.
- 2 Enter a password if you want to encrypt the file.
- **Note**

If a blank password is used, the output is not encrypted.

- 3 Enter the password again for confirmation, and then click Submit.
- 4 Specify the location where you want to save the file.
- 5 Now the certificate and private key are exported to your computer.

### Import and export a CA certificate

You can store a CA certificate on the machine by importing and exporting.

### How to import a CA certificate

- 1 Click CA Certificate on the Security page.
- 2 Click Import CA Certificate and choose the certificate. Click Submit.

### How to export a CA certificate

- 1 Click CA Certificate on the Security page.
- 2 Choose the certificate you want to export and click **Export**. Click **Submit**.
- 3 Click **Save** to choose the destination folder.
- 4 Choose the destination you want to save the exported certificate and then save the certificate.

# Managing multiple certificates

The multiple certificate feature allows you to manage each certificate that you have installed using Web Based Management. After installing certificates, you can view what certificates are installed from the **Certificate** page and then view each certificate's content, delete or export the certificate. For information on how to access the **Certificate** page, see *Digital Certificate Installation* **>>** page 4.

For Printer models

The Brother machine allows you to store up to three self-signed certificates or up to three certificates issued by a CA. You can use the stored certificates for using the HTTPS/IPPS protocol or IEEE 802.1x authentication.

For DCP and MFC models

The Brother machine allows you to store up to four self-signed certificates or up to four certificates issued by a CA. You can use the stored certificates for using the HTTPS/IPPS protocol, IEEE 802.1x authentication or a Signed PDF.

You can also store up to four or six (HL-S7000DN) CA certificates for using IEEE 802.1x authentication and SSL for SMTP/POP3.

We recommend you store one certificate less and keep the last free to deal with certificate expiration. For example, if you want to store a CA certificate, store three certificates and leave one storage as a backup. In the case of re-issuing the certificate, such as when the certificate is expired, you can import a new certificate to the backup and then you can delete the expired certificate, to avoid configuration failure.

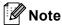

- When you use HTTPS/IPPS, IEEE 802.1x or Signed PDF (for DCP and MFC models), you must choose which certificate you are using.
- When you use SSL for SMTP/POP3 communications (for DCP and MFC models), you do not have to choose the certificate. The necessary certificate will be chosen automatically.

# Managing your network machine securely using SSL/TLS

To manage your network machine securely, you need to use the management utilities with security protocols.

# Secure Management using Web Based Management (web browser)

We recommend to use HTTPS protocol for secure management. To use these protocols, the following machine settings are required.

## 🖉 Note

• The HTTPS protocol is enabled by default.

You can change the HTTPS protocol settings and the certificate to use on the Web Based Management screen, by clicking **Network**, **Protocol** and then **HTTP Server Settings**.

- You must also install the certificate you have installed to the machine onto your computer. See Installing the self-signed certificate or pre-installed certificate onto Windows Vista<sup>®</sup>, Windows<sup>®</sup> 7 and Windows Server<sup>®</sup> 2008 for users with administrator rights >> page 12 or Installing the self-signed certificate or pre-installed certificate for Windows<sup>®</sup> XP and Windows Server<sup>®</sup> 2003 users >> page 14.
- 1) Start your web browser.
- Type "https://machine's IP address/" into your browser. (If you use the created certificate, type "https://Common Name/" into your browser. Where "Common Name" is the Common Name that you assigned for the certificate, such as an IP address, node name or domain name. For how to assign a Common Name for the certificate, see Using Certificates for device security ➤> page 2.)
  - For example:

https://192.168.1.2/ (if the Common Name is the machine's IP address)

3 No password is required by default. Enter a password if you have set one and press  $\rightarrow$ .

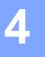

# Printing documents securely using SSL

# Printing documents securely using IPPS for Windows<sup>®</sup>

We recommend to use IPPS protocol for secure management. To use the IPPS protocol, the following machine settings are required.

### 🖉 Note

- Communication using IPPS cannot prevent unauthorized access to the print server.
- You must also install the certificate you have installed to the machine onto your computer. See Installing the self-signed certificate or pre-installed certificate onto Windows Vista<sup>®</sup>, Windows<sup>®</sup> 7 and Windows Server<sup>®</sup> 2008 for users with administrator rights ➤> page 12 or Installing the self-signed certificate or pre-installed certificate for Windows<sup>®</sup> XP and Windows Server<sup>®</sup> 2003 users ➤> page 14.
- The IPPS protocol must be enabled. The default setting is enabled. You can change the IPPS protocol settings and the certificate to use on the Web Based Management screen, by clicking Network, Protocol and then HTTP Server Settings.

## Windows<sup>®</sup> XP and Windows Server<sup>®</sup> 2003

- 1 Click Start and choose Printers and Faxes.
- 2 Click Add a printer to start Add Printer Wizard.
- 3 Click Next when you see the Welcome to the Add Printer Wizard screen.
- 4 Choose A network printer, or a printer attached to another computer.
- 5 Click Next.
- 6 Choose **Connect to a printer on the Internet or on a home or office network** and then enter the following in the URL field:

"https://machine's IP address/ipp" (where "machine's IP address" is the machine's IP address or the node name.)

### Note 🖉

- It is important that you use "https://" and not "http://" otherwise printing over IPP will not be secure.

When you click Next, Windows<sup>®</sup> XP and Windows Server<sup>®</sup> 2003 will make a connection with the URL that you specified.

If the printer driver has already been installed:

You will see the printer selection screen in the Add Printer Wizard.

Go to step 1.

If the printer driver has NOT been installed:

One of the benefits of the IPP printing protocol is that it establishes the model name of the printer when you communicate with it. After successful communication you will see the model name of the printer automatically. This means that you do not need to inform Windows<sup>®</sup> XP and Windows Server<sup>®</sup> 2003 about the type of printer driver to be used.

Go to step 8.

#### 🖉 Note

If the printer driver that you are installing does not have a Digital Certificate you will see a warning message. Click **Continue Anyway** to continue with the installation.

- 8 Click **Have Disk**. You will then be asked to insert the driver disk.
- 9 Click Browse and choose the appropriate Brother printer driver that is contained on the CD-ROM or in the network share. Click OK.
- 10 Click OK.
- 1 Choose your machine and click **OK**.
- (2) Check **Yes** if you want to use this machine as the default printer. Click **Next**.
- Click Finish and the machine is now configured and ready to print. To test the printer connection, print a test page.

Δ

Printing documents securely using SSL

# Windows Vista<sup>®</sup>, Windows<sup>®</sup> 7 and Windows Server<sup>®</sup> 2008

(Windows Vista<sup>®</sup>)

Click the 👩 button, **Control Panel**, **Hardware and Sound**, and then **Printers**.

(Windows<sup>®</sup> 7)

Click the 👩 button, and then click **Devices and Printers**.

(Windows Server<sup>®</sup> 2008)

Click Start, Control Panel, Hardware and Sound, and then Printers.

- 2 Click Add a printer.
- 3 Choose Add a network, wireless or Bluetooth printer.
- 4 Click The printer that I want isn't listed.
- 5 Choose Select a shared printer by name and then enter the following in the URL field: "https://machine's IP address/ipp" (where "machine's IP address" is the machine's IP address or the node name.)

## 🖉 Note

- It is important that you use "https://" and not "http://" otherwise printing over IPP will not be secure.
- 6 When you click **Next**, Windows<sup>®</sup> 7, Windows Vista<sup>®</sup> and Windows Server<sup>®</sup> 2008 will make a connection with the URL that you specified.

■ If the printer driver has already been installed:

You will see the printer selection screen in the Add Printer Wizard. Click OK.

If the appropriate printer driver is already installed on your computer, Windows<sup>®</sup> 7, Windows Vista<sup>®</sup> and Windows Server<sup>®</sup> 2008 will automatically use that driver. In this case, you will simply be asked if you wish to make the driver the default printer, after which the Driver installation wizard will complete. You are now ready to print.

Go to step 1.

■ If the printer driver has NOT been installed:

One of the benefits of the IPP printing protocol is that it establishes the model name of the printer when you communicate with it. After successful communication you will see the model name of the printer automatically. This means that you do not need to inform Windows<sup>®</sup> 7, Windows Vista<sup>®</sup> and Windows Server<sup>®</sup> 2008 about the type of printer driver to be used.

Go to step 7.

- 7 If your machine is not in the list of supported printers, click Have Disk. You will then be asked to insert the driver disk.
- 8 Click **Browse** and choose the appropriate Brother printer driver that is contained on the CD-ROM or in the network share. Click **Open**.
- 9 Click OK.
- **O** Specify the model name of the machine. Click **OK**.

### Note

- When the User Account Control screen appears, click Continue.
- If the printer driver that you are installing does not have a Digital Certificate you will see a warning message. Click Install this driver software anyway to continue with the installation. The Add Printer Wizard will then complete.
- You will see the Type a printer name screen in the Add Printer Wizard. Check the Set as the default printer check box if you want to use this machine as the default printer, and then click Next.
- 12 To test the printer connection, click Print a test page, and then click Finish. The machine is now configured and ready to print.

# 5

# Sending or Receiving (for DCP and MFC models) an E-mail securely

# **Configuration using Web Based Management (web browser)**

You can configure secured E-mail sending with user authentication or E-mail sending and receiving (for DCP and MFC models) using SSL/TLS on the Web Based Management screen.

- 1 Sta
  - Start your web browser.
- Type "http://machine's IP address/" into your browser (where "machine's IP address" is the machine's IP address).

For example:

http://192.168.1.2/

- 3 No password is required by default. Enter a password if you have set one and press ⇒.
- 4 Click Network.
- 5 Click Protocol.
- 6 Click Advanced Setting of POP3/SMTP and make sure that the status of POP3/SMTP is Enabled.
- 7 You can configure the **POP3/SMTP** settings on this page.
- 🖉 Note
- For more information, see the Help text in Web Based Management.
- You can also confirm whether the E-mail settings are correct after configuration by sending a test E-mail.
- If you do not know the POP3/SMTP server settings, please contact your system administrator or ISP (Internet Service Provider) for details.
- 8 After configuring, click Submit. The Test E-mail Send Configuration or Test E-mail Send/Receive Configuration screen appears.
- 9 Follow the instructions on-screen if you want to test with the current settings.

# Sending or Receiving (for DCP and MFC models) an E-mail securely using SSL/TLS

This machine supports SSL/TLS methods to send or receive (for DCP and MFC models) an E-mail via an E-mail server that requires secure SSL/TLS communication. To send or receive E-mail via an E-mail server that is using SSL/TLS communication, you must configure SMTP over SSL/TLS or POP3 over SSL/TLS correctly.

#### **Verifying Server Certificate**

- If you choose SSL or TLS for SMTP over SSL/TLS or POP3 over SSL/TLS, the Verify Server Certificate check box will be automatically checked to verify the Server Certificate.
  - Before you verify the Server Certificate, you must import the CA certificate that has been issued by the CA that signed the Server Certificate. Contact your network administrator or your ISP (Internet Service Provider) whether a CA certificate import is necessary. For importing the certificate, see *Import and export a CA certificate* >> page 18.
  - If you do not need to verify the Server Certificate, uncheck Verify Server Certificate.

#### Port Number

- If you choose SSL or TLS, the SMTP Port or POP3 Port value will be changed to match the protocol. If you want to change the port number manually, enter the port number after you choose SMTP over SSL/TLS or POP3 over SSL/TLS.
- You must configure the POP3/SMTP communication method to match the E-mail server. For details of the E-mail server settings, contact your network administrator or ISP (Internet Service Provider). In most cases, the secured webmail services require the following settings:
  - SMTP
    - SMTP Port: 587
    - SMTP Server Authentication Method: SMTP-AUTH
    - SMTP over SSL/TLS: TLS
  - POP3
    - POP3 Port: 995
    - · POP3 over SSL/TLS: SSL

6

# Troubleshooting

# Overview

This chapter explains how to resolve typical network problems you may encounter when using the Brother machine. If, after reading this chapter, you are unable to resolve your problem, please visit the Brother Solutions Center at: (<u>http://solutions.brother.com/</u>).

Please go to the Brother Solutions Center at (<u>http://solutions.brother.com/</u>) and click Manuals on your model page to download the other manuals.

### Identifying your problem

Make sure that the following items are configured before reading this chapter.

| First check the following:                                                               |  |
|------------------------------------------------------------------------------------------|--|
| The power cord is connected properly and the Brother machine is turned on.               |  |
| All protective packaging has been removed from the machine.                              |  |
| The toner cartridges and drum unit or ink cartridge (HL-S7000DN) are installed properly. |  |
| The front and back covers are fully closed.                                              |  |
| Paper is inserted properly in the paper tray.                                            |  |
|                                                                                          |  |

The machine is connected to the network properly.

### Go to the page for your solution from the lists below

■ I cannot print the document over the internet using IPPS.

See I cannot print the document over the internet using IPPS. >> page 28.

■ I want to check my network devices are working properly.

See I want to check my network devices are working properly. >> page 28.

### I cannot print the document over the internet using IPPS.

| Question                                                   | Solution                                                                                                    |
|------------------------------------------------------------|----------------------------------------------------------------------------------------------------|
| I cannot communicate with my<br>Brother machine using SSL. | <ul> <li>Obtain valid certificate and install on both your machine and computer again.</li> <li>Make sure the port setting of your machine is correct. You can confirm your machine's port setting on the Web Based Management screen, by clicking Network, Protocol and then HTTP Server Settings.</li> </ul> |

### I want to check my network devices are working properly.

| Question                                                                          | Solution                                                                                                    |
|-----------------------------------------------------------------------------------|----------------------------------------------------------------------------------------------------|
| Is your Brother machine turned on?                                                | Make sure you have confirmed all instructions in <i>First check the following:</i><br>➤> page 27.                                                                                           |
| Where can I find my Brother<br>machine's network settings,<br>such as IP address? | Print the Network Configuration Report. See Printing the Printer Settings Page (For $HL-5450DN(T)$ ) >> page 29 or Printing the Network Configuration Report (For other models) >> page 29. |

# Printing the Printer Settings Page (For HL-5450DN(T))

## Note

Node name: The Node name appears on the Network Configuration Report. The default node name is "BRNxxxxxxxxxxx". ("xxxxxxxxxx" is your machine's MAC Address / Ethernet Address.)

The Printer Settings Page prints a report listing all the current printer settings including the network print server settings.

You can print the Printer Settings Page using the **Go** button on the machine.

- 1 Make sure that the front cover is closed and the power cord is plugged in.
- 2 Turn on the machine and wait until the machine is in the Ready state.
- 3 Press **Go** three times within 2 seconds. The machine will print the current Printer Settings Page.

## Printing the Network Configuration Report (For other models)

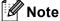

Node name: The Node name appears on the Network Configuration Report. The default node name is "BRNxxxxxxxxxx" for a wired network or "BRWxxxxxxxxx" for a wireless network. ("xxxxxxxxxx" is your machine's MAC Address / Ethernet Address.)

The Network Configuration Report prints a report listing all the current network configuration including the network print server settings.

#### For HL-5470DW(T) and HL-6180DW(T)

- Press ▲ or ▼ to choose Machine Info.
   Press OK.
- Press ▲ or ▼ to choose Print NetSetting. Press OK.

Troubleshooting

| MF  | C-8910DW                                                                                                    |
|-----|----------------------------------------------------------------------------------------------------|
| 1   | Press Menu.                                                                                                    |
| 2   | (For MFC models) Press ▲ or ▼ to choose Print Reports.<br>(For DCP models) Press ▲ or ▼ to choose Machine Info.<br>Press <b>OK</b> . |
| 3   | Press ▲ or V to choose Network Config.<br>Press OK.                                                                                  |
| 4   | Press Start.                                                                                                    |
| For | DCP-8250DN and MFC-8950DW(T)                                                                                                    |
| 1   | Press Menu.                                                                                                    |
| 2   | <b>Press ▲ or ▼ to display</b> Print Reports <b>and then press</b> Print Reports.                                                    |
| 3   | Press Network Config.                                                                                                    |
| 4   | Press Start.                                                                                                    |
| For | HL-S7000DN                                                                                                    |
| 1   | Press Menu.                                                                                                    |
| 2   | Press ▲ or V to choose Machine Info.<br>Press OK.                                                                                    |
| 3   | Press ▲ or V to choose Print NetSetting.<br>Press OK.                                                                                |
|     | <b>Note</b> f the <b>IP Address</b> on the Network Configuration Report shows <b>0.0.0.0</b> , wait for one minute and try again.    |

For DCP-8110DN, DCP-8150DN, DCP-8155DN, MFC-8510DN, MFC-8710DW, MFC-8810DW and

## Network terms and concepts

### SSL technical overview

Secure Socket Layer (SSL) is a method for protecting transport layer data sent over a local or wide area network by using the Internet Printing Protocol (IPP), to prevent unauthorised users being able to read them.

It achieves this by using authentication protocols in the form of digital keys, of which there are 2:

- A public key known by everyone who is printing.
- A private key known only by the machine used to decrypt packets and make them readable again by the machine.

The public key uses either 1024bit or 2048bit encryption and is contained inside a digital certificate. These certificates can either be self signed or approved by a Certificate Authority (CA).

First, there are three different keys, Private, Public and Shared.

The Private key, known only to the machine, is associated with the Public key but not contained within the client's (sender's) digital certificate. When the user first establishes the connection, the machine will send the Public key with the certificate. The client PC trusts that the Public key is from the machine with the certificate. The client generates the Shared key, and encodes it with the Public key, then sends to the machine. The machine encodes the Shared key with the Private key. Now the machine and client share the Shared key safely, and establish the safe connection for print data transfers.

The print data is encoded and decoded with the Shared key.

SSL will not stop unauthorised users from accessing packets, however, it will make them unreadable without the private key, which is not disclosed to anyone apart from the machine.

It can be configured on both wired and wireless networks and will work with other forms of security such as WPA keys and firewalls, given the appropriate configuration.

### **Network terms**

Secure Socket Layer (SSL)

The security communication protocol encrypts data to prevent security threats.

Internet Printing Protocol (IPP)

IPP is a standard printing protocol used for managing and administering print jobs. It can be used both locally and globally so anyone in the world can print to the same machine.

IPPS

The version of the printing protocol Internet Printing Protocol (IPP Version 1.0) that uses SSL.

HTTPS

The version of the internet protocol Hyper text Transfer Protocol (HTTP) that uses SSL.

CA (Certificate Authority)

A CA is an entity that issues digital certificates (especially X.509 certificates) and vouches for the binding between the data items in a certificate.

CSR (Certificate Signing Request)

A CSR is a message sent from an applicant to a CA in order to apply for issue of a certificate. The CSR contains information identifying the applicant, the public key generated by the applicant and the digital signature of the applicant.

Certificate

A Certificate is the information that binds together a public key with an identity. The certificate can be used to verify that a public key belongs to an individual. The format is defined by the x.509 standard.

Public key cryptosystem

A Public key cryptosystem is a modern branch of cryptography in which the algorithms employ a pair of keys (a public key and a private key) and use a different component of the pair for different steps of the algorithm.

Shared key cryptosystem

A Shared key cryptosystem is a branch of cryptography involving algorithms that use the same key for two different steps of the algorithm (such as encryption and decryption).